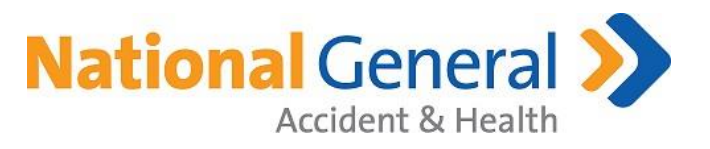

# National General Agent Back Office

User Guide

The information contained in this document is confidential, privileged and only for the information of the intended recipient and may not be used, published or redistributed without the prior written consent of National General Insurance. National General Accident & Health markets products underwritten by National Health Insurance Company, Integon National Insurance Company, and Integon Indemnity Corporation. Copyright © 2020 National General Insurance. All rights reserved.

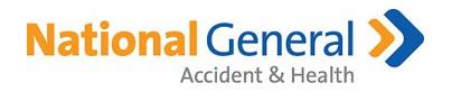

## Contents

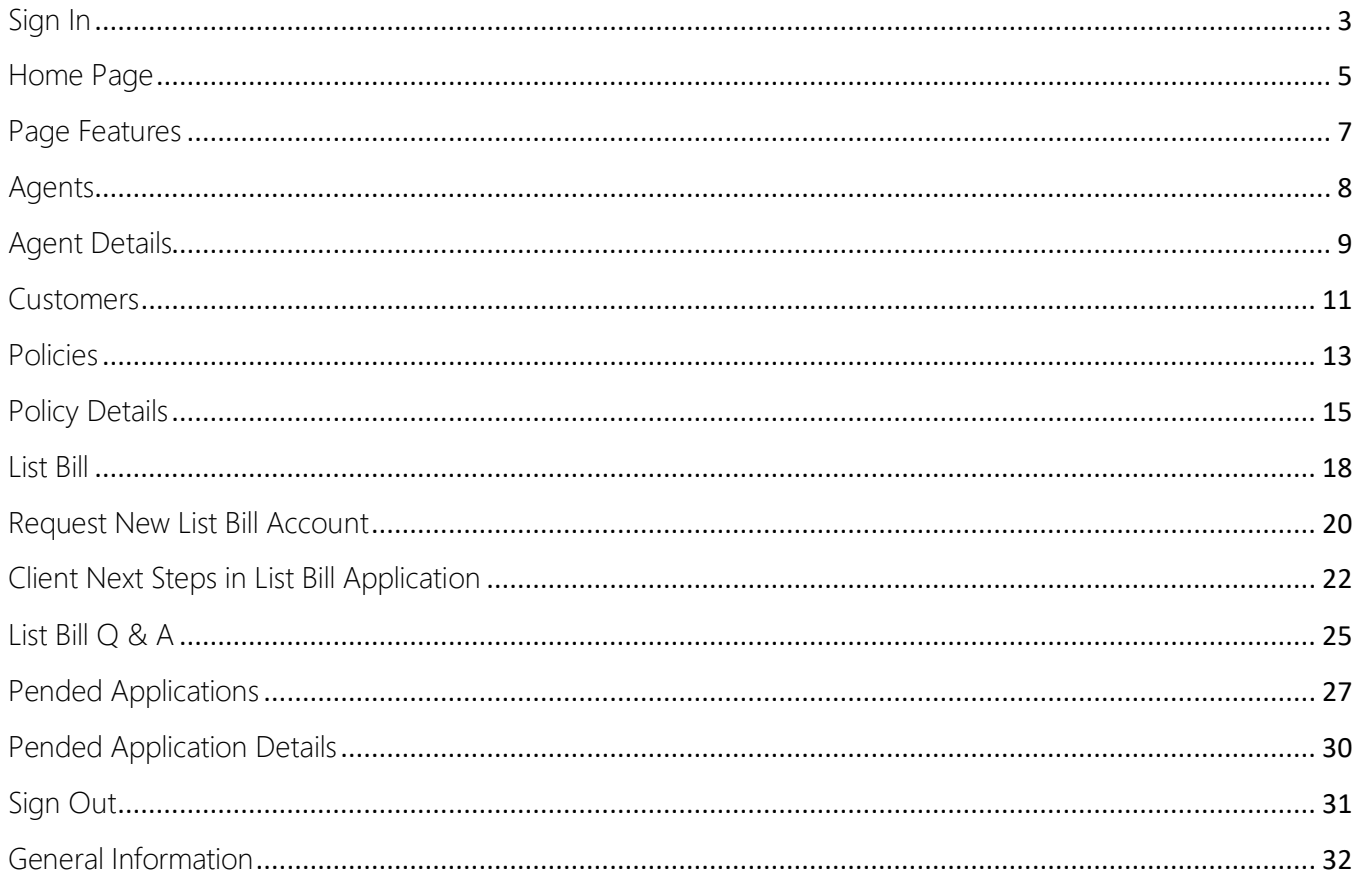

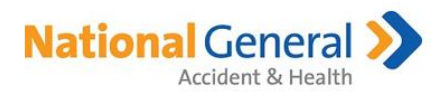

#### <span id="page-2-0"></span>Sign In

- The User Name is not case sensitive. ABO Sign In credentials are the same as the AMS Sign In credentials.
- Check 'Remember Me' if you would like your Sign In to be remembered, even after you close your browser.

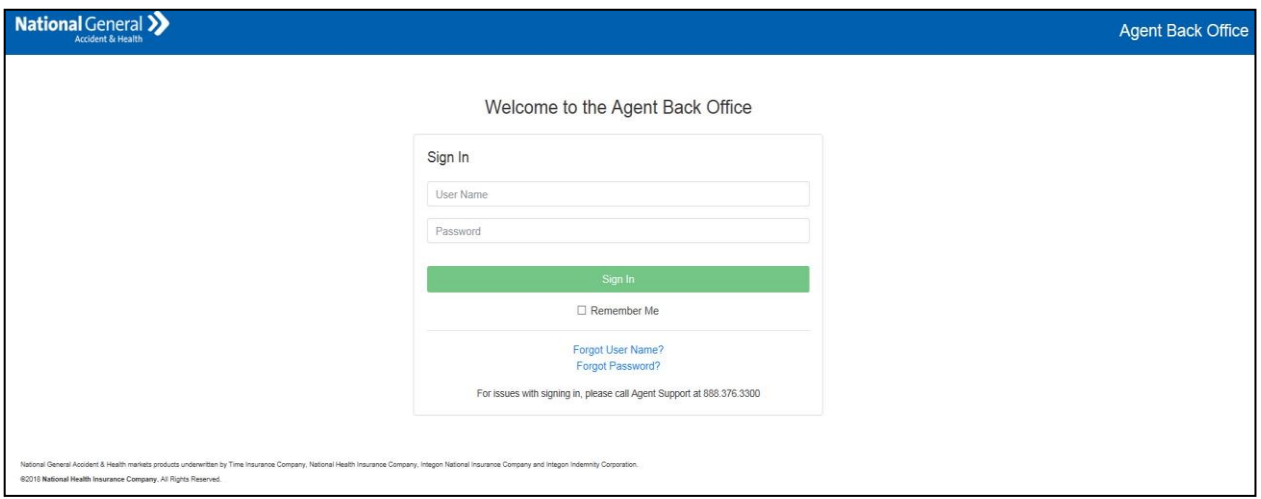

- When there is more than one NPN for the agent, the following Profile Selection page will display.
- Click the down arrow to display available Profiles to choose from. Select desired profile and click Continue.

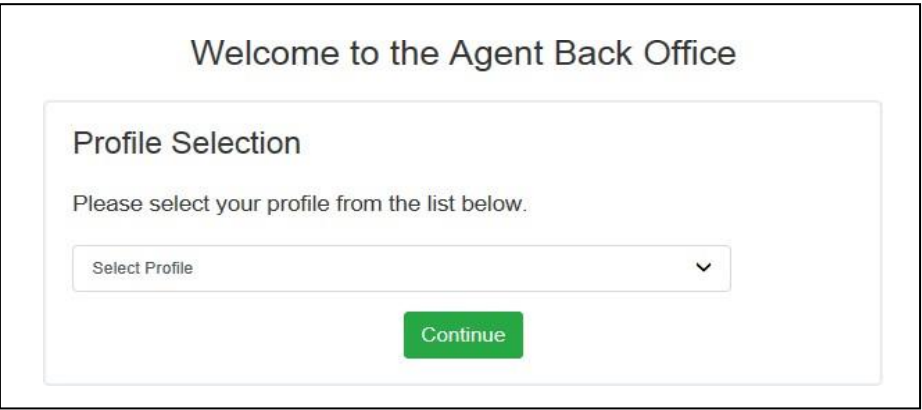

 Agent Back Office (ABO) Home Page displays. You can now access Agents, Customers, Policies, List Bill and Pended Applications for the selected profile.

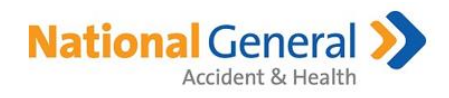

 To access information for other Profiles, click on the Profile icon in the upper right corner of any page and click on Switch Profile. The Profile Selection page will display. Click on other Profile and click Continue to Sign In to the other Profile.

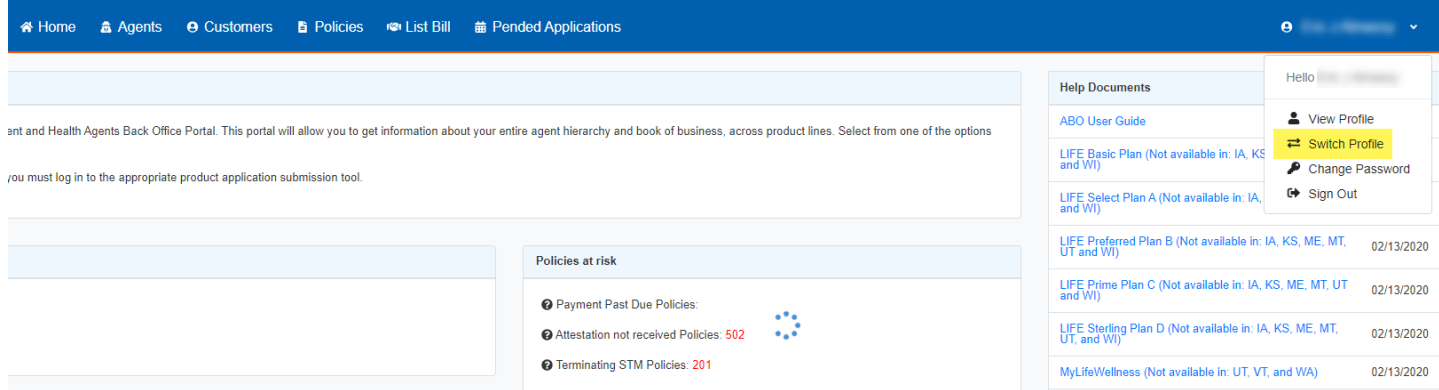

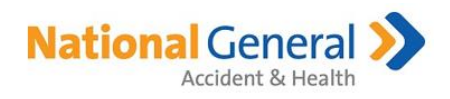

### <span id="page-4-0"></span>Home Page

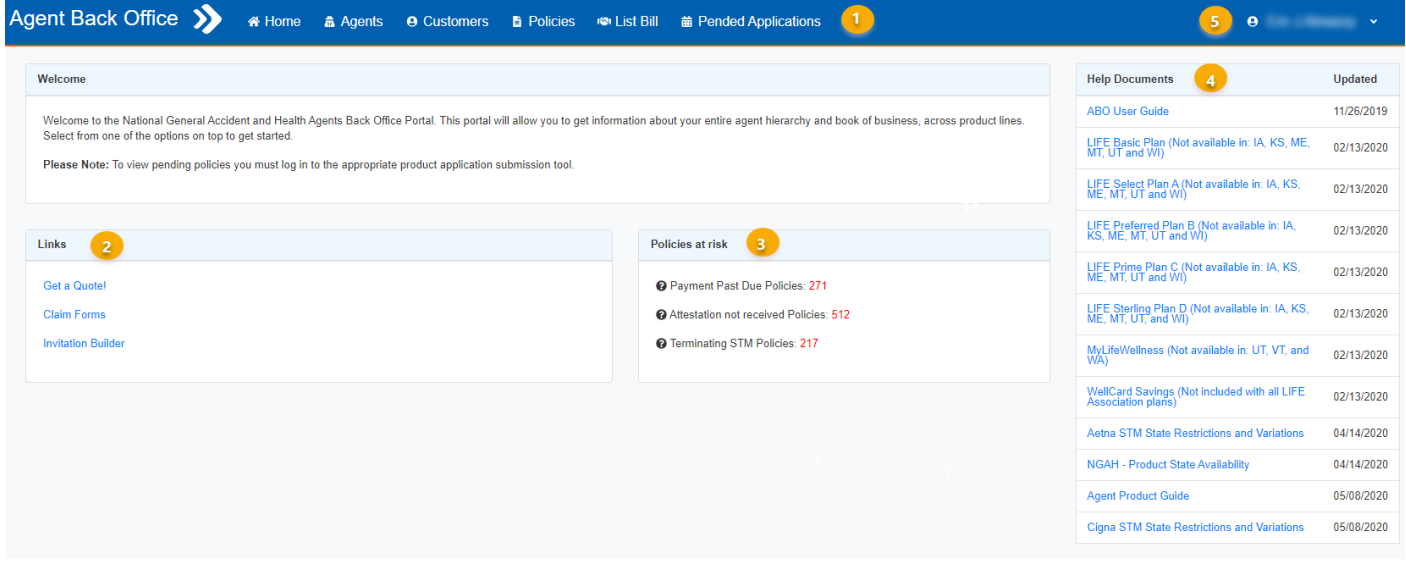

The Home Page consists of the following:

1. Navigation Bar

The navigation bar is displayed horizontally and static on every page. The navigation bar allows you to select from the following tabs:

- a. Home This tab takes you to the home page, as shown above.
- b. Agents This tab takes you to agent information, such as agent details and hierarchy.
- c. Customers This tab takes you to your entire list of customers and your downline hierarchy's customers.
- d. List Bill This tab displays the list of any List Bill requests you have sent, status of those requests, and provides the ability to create a new invitation to send to new prospective List Bill clients. This is the first step in the online application process for List Bill groups.
- e. Pended Applications This tab will display the list of pended applications.
- 2. Links
	- a. Get a Quote! Clicking on this link displays the National General page for initial Quotit Account registration or to sign into Quotit if they are already registered. This link will only display if the agent has an arrangement that indicates they are a writing agent.
	- b. Claim Forms Clicking on this link will take you to get claim submission information and forms.
	- c. Invitation Builder Clicking on this link will navigate you to the Agent Management System (AMS) Sign In page. This link will only display if the agent is a recruiter.
- 3. Policies at risk
	- a. Payment Past Due Policies The count shows your policies with an overdue payment within the past 30 days and new future dated policies with declined payments.
	- b. Attestation not received Policies The count shows:
		- i. Policies effective after 11/1/2017 and missing attestation (eSignature or Voice Verification). Voice Verifications take up to 2 days to get recorded.

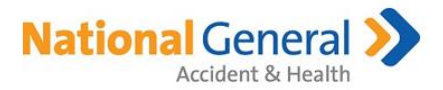

- ii. Currently Active policies (includes policies with future termination dates).
- iii. Excludes LIFE Association policies (except for MyLIFEWellness).
- iv. This function does not apply to policies submitted by Agile, AHIX API, eHealth XML, Quotit Customer (ePro), SureCo API, UHOneAPI, or Vera Health policies.
- c. Terminating STM Policies The count shows your STM policies that are about to terminate. Policies shown will be in the last policy period of any STM x 2, 3, or 4 sequence and any standard 30 day – 12 month policy terms.
- d. Clicking on the count takes you to the Policies Page where you can export the list to a .csv file.
- 4. Help Documents

A list of reference documents. Click on the document name to open the document in .pdf format.

5. Profile

Click on your name in the upper right corner to access your profile and details. You can also change your password, which will update ABO and the Agent Management System (AMS).

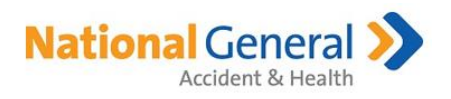

#### <span id="page-6-0"></span>Page Features

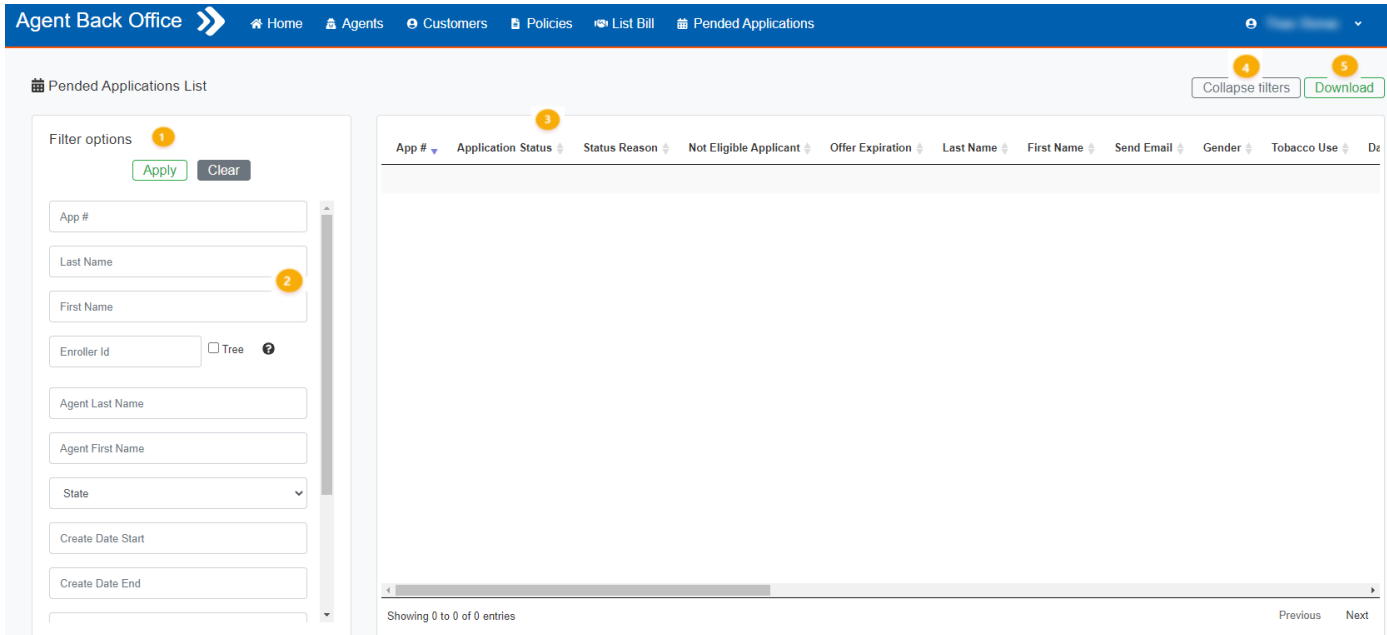

In addition to the navigation bar, every page you navigate to will have the following consistent features:

- 1. Apply button
	- a. Click Apply or place cursor in any text field and press Enter to view results list.
	- b. If volume of requested data is too large, a message will display to click the Download button or you can use more filters to narrow the search results.
- 2. Filter Options
	- a. Fill out one or more of these fields to narrow your search.
	- b. The data entered into the fields is not case sensitive.
- 3. Results List
	- a. Click on any of the headings to sort in ascending or descending order. The arrow indicates the direction of the sort.
	- b. The default sort is by Create Date (newest to oldest).
- 4. Collapse Filters
	- a. Click on this button to hide the Filter options and allow for more data to display in results list.
- 5. Download

Click on this button to download data in a .csv format.

- a. Download now to export current results view.
- b. Download full details to export ALL column options.

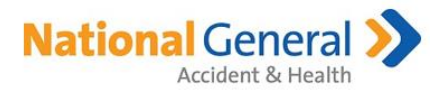

#### <span id="page-7-0"></span>Agents

The Agent List page allows you to search agents under your TIC and NHIC hierarchy simultaneously based on NPN. When you first navigate to this page, there are no results. Click Apply to see all your downline hierarchy agents OR enter filter option(s) to narrow your search.

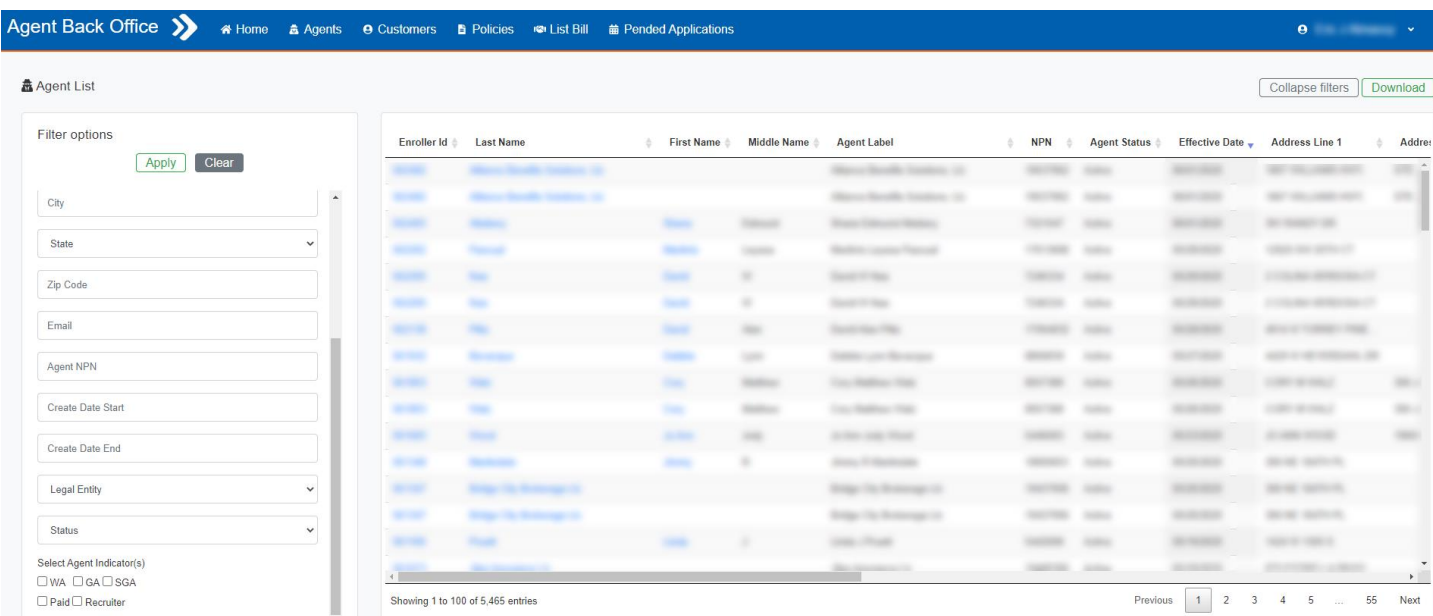

Some things to note with this section:

- **•** Enroller ID
	- o Must be an exact match.
	- o Tree option Check to see downline hierarchy of Enroller ID entered.
- Create Date Start
	- o Enter in a Create Date Start to bring back all agents effective or after that date and later.
	- o Can be used in conjunction with Create Date End to search by a date range.
- Create Date End
	- o Enter in a Create Date End to bring back all agents effective through that date.
	- o Can be used in conjunction with Create Date Start to search by a date range.
- Select Agent Indicator(s)
	- o When 2 or more indicators are checked, they are being treated as 'and' conditions. The results list needs to meet all of the selected conditions.
- Results List
	- o Click on any of the following to see the agent's profile:
		- **Enroller ID**
		- **Last Name**
		- **First Name**

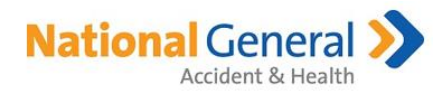

#### <span id="page-8-0"></span>Agent Details

Upon clicking the Enroller ID or Name in the results list, you will be navigated to the Agent Details page.

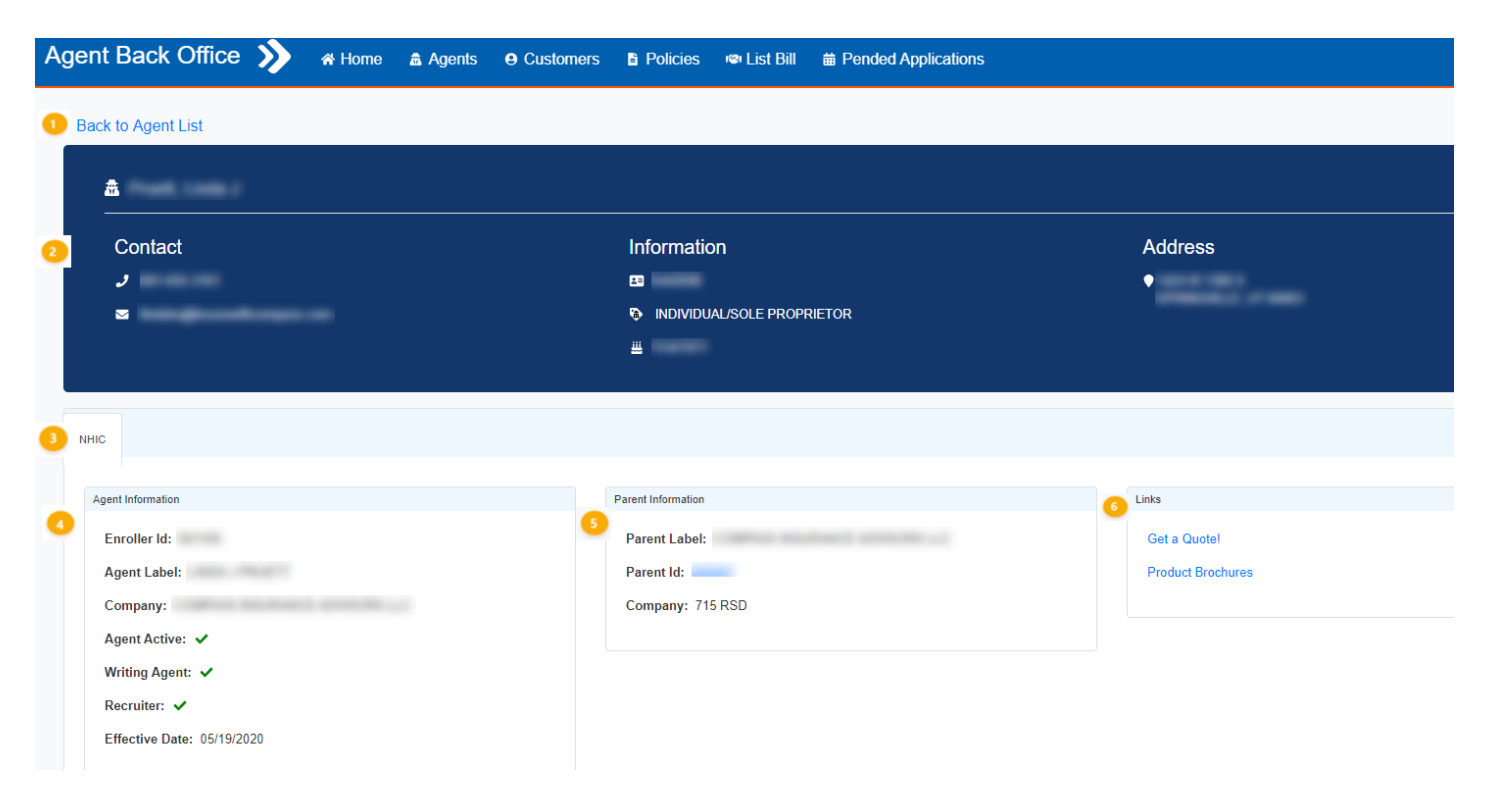

The Agent Details page consists of the following:

- 1. Back to Agent List This link takes you back to the Agent List page.
- 2. Agent Demographics The section in blue gives you high level agent information.
- 3. Legal Entity The agent details for each legal entity are included in each tab.
- 4. Agent Information Agent details for that legal entity for the listed Enroller ID.
- 5. Parent Information This shows the parent agent that the listed Enroller ID is attached to. If there are different hierarchies for the different Legal Entities/Enroller IDs, the information under the parent section will only display if you are part of the hierarchy.
- 6. Links
	- a. Get a Quote! Clicking on this link displays the National General page for initial Quotit Account registration or to sign into Quotit if they are already registered. This link will only display if the agent has an arrangement that indicates they are a writing agent.
	- b. Product Brochures Clicking on this link navigates you to the agent website for product brochures.

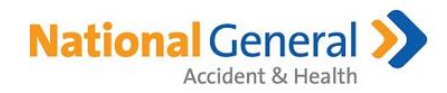

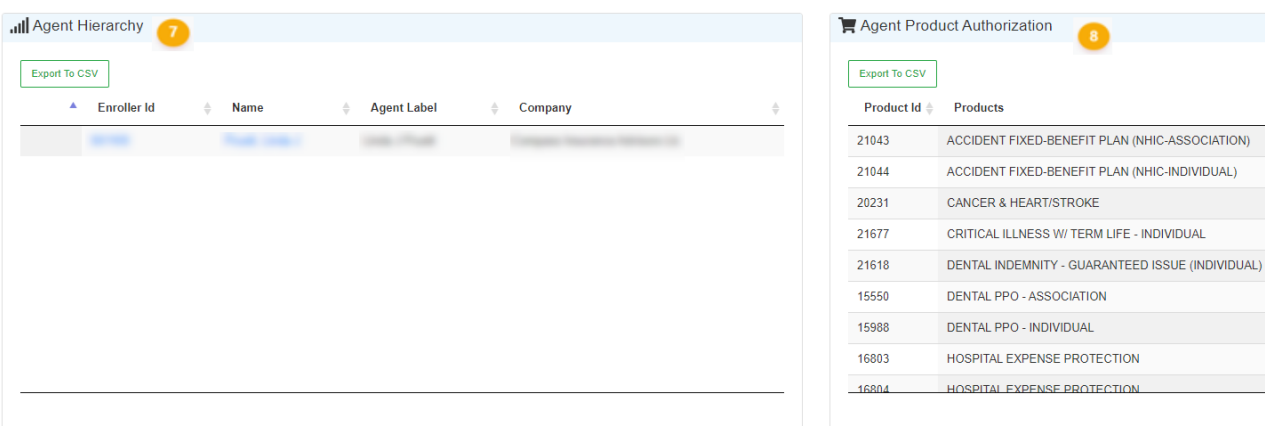

- 7. Agent Hierarchy This is a tree view of the agent's downline hierarchy.
	- a. To expand the tree, click on the plus sign  $\bullet$  next to the Enroller ID.
	- b. If the plus sign is not there, that means there is no downline hierarchy to display.
	- c. Click Export to CSV to download the results in a .csv format.
- 8. Agent Product Authorization This is the list of products the listed Enroller ID is authorized for.
	- a. Click Export to CSV to download the results in a .csv format.

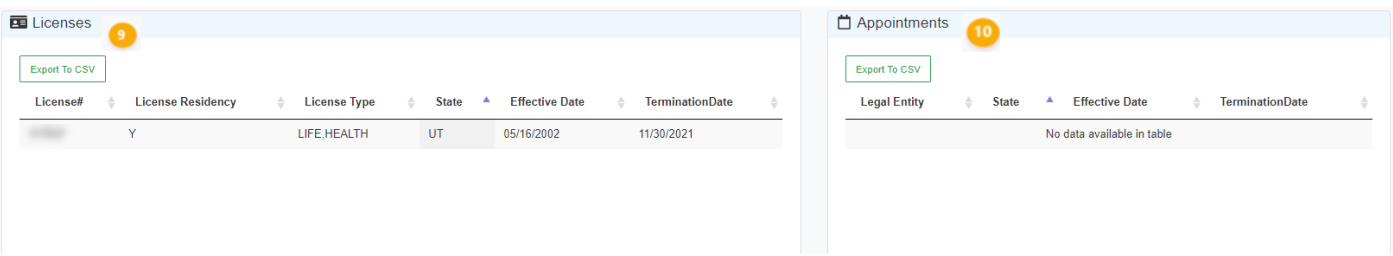

- 9. Licenses This shows the licenses the agent holds, including the line of authority, state, effective date and termination date, when applicable.
	- a. Click Export to CSV to download the results in a .csv format.
- 10. Appointments This shows all the agent's appointments, including the state, effective date and termination date, when applicable.
	- a. Click Export to CSV to download the results in a .csv format.

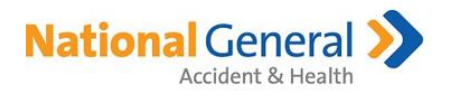

## <span id="page-10-0"></span>Customers

The Customer List page displays your downline agents' customers. When you first navigate to this page, there are no results. Click Apply to see all your downline hierarchy customers OR enter filter option(s) to narrow your search.

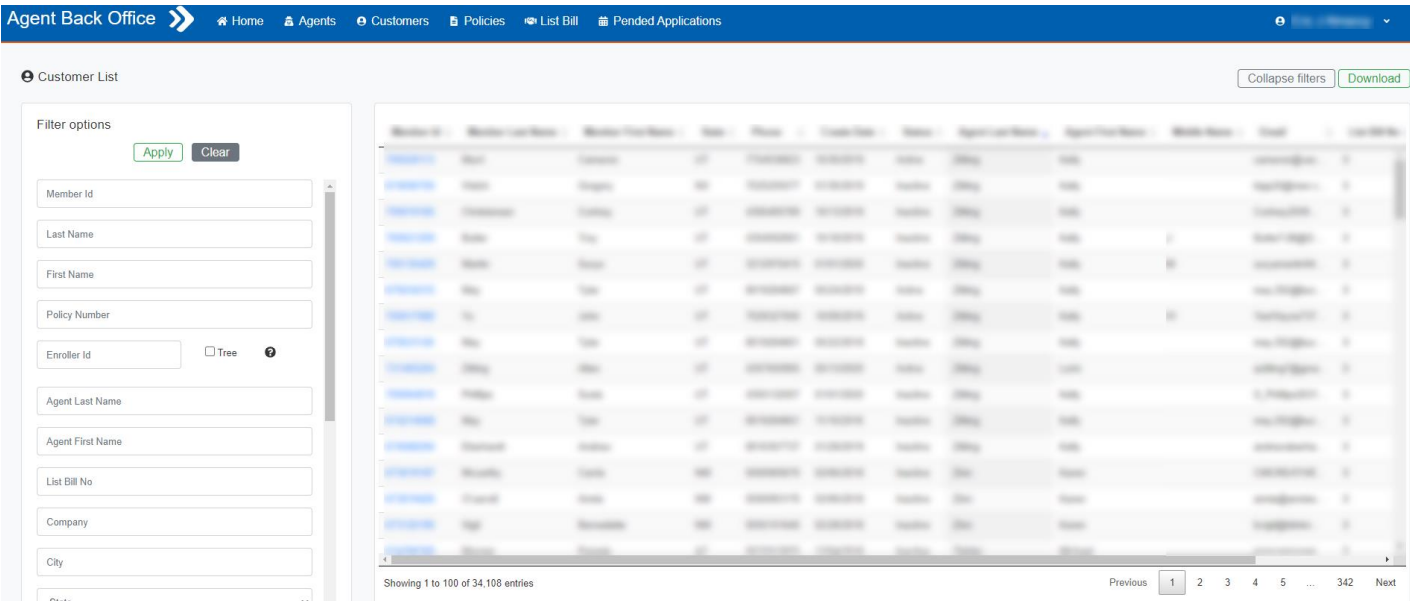

Some things to note with this section:

- Member ID (also known as Customer ID) Must be an exact match.
- Policy Number Must be an exact match.
- **•** Enroller ID
	- o Must be an exact match.
	- o Tree option Check to see customers for downline hierarchy of Enroller ID entered.
- All customers will be shown for both TIC and NHIC sales as long as the NPN matches on your agent profiles.
	- o Example: You have Enroller ID 12345 for TIC and 67890 for NHIC. You sold customer John STM and customer Jane Dental Indemnity. On both agent profiles, you have the same NPN. When you look at your customer list, both John and Jane will display.
- List Bill No Must be an exact match.
- Phone Number No specific formatting needed (i.e. do not include hyphens or parentheses).
- Create Date Start
	- o Enter in a Create Date Start to bring back all customers created from that date and later.
	- o Can be used in conjunction with Create Date End to search by a date range.
- Create Date End
	- o Enter in a Create Date End to bring back all customers created through that date.
	- o Can be used in conjunction with Create Date Start to search by a date range.
- Status (select from dropdown)
	- o Active Record has at least one Active policy and there are no policies on Hold.

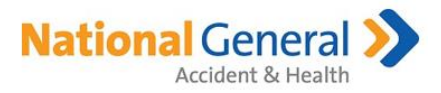

- o Inactive –Record has at least one Inactive policy and there are no policies on Hold.
- o Incomplete All policies on record are incomplete.
- o Hold Record has at least one policy in Hold (meaning policy is Active, in grace period).
- Payment Past Due When checked, results list will include customers who have at least one policy with an overdue payment within the past 30 days.
- Results List Click on Member ID to see the Policy Details.

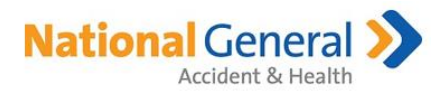

## <span id="page-12-0"></span>Policies

The Policy List page displays your downline agents' policies. When you first navigate to this page, there are no results. Click Apply to see all your downline hierarchy policies OR enter filter option(s) to narrow your search.

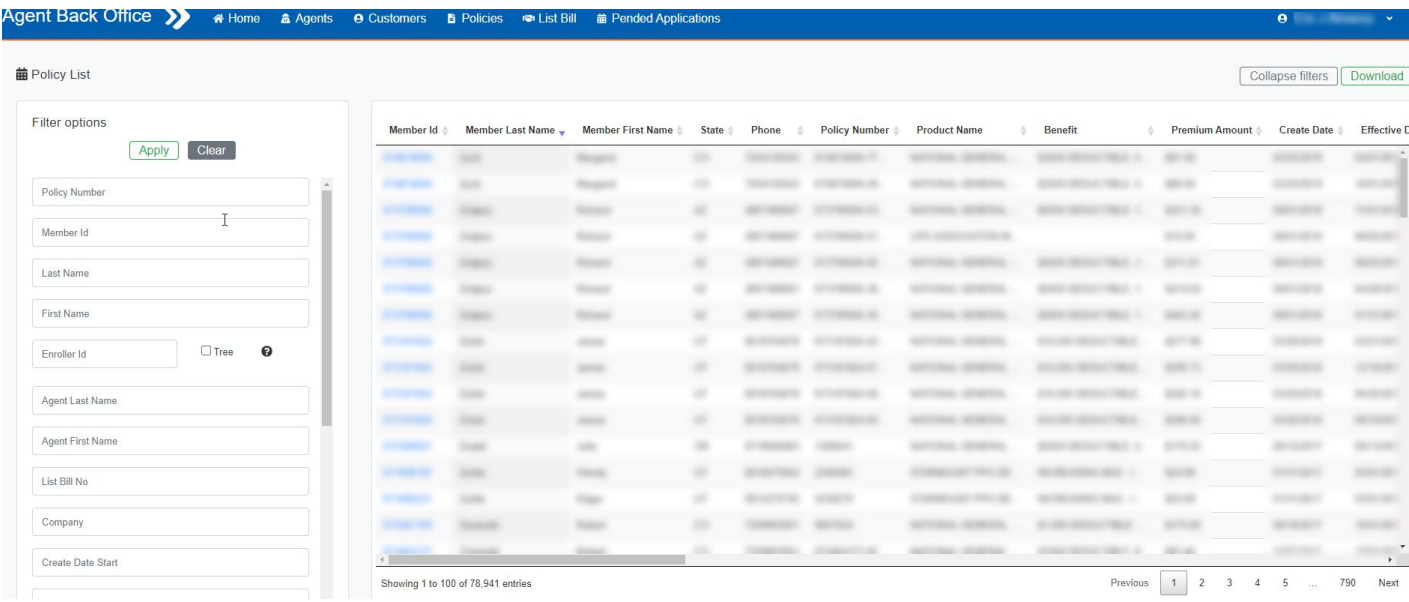

Some things to note with this section:

- Policy Number Must be an exact match.
- Member ID (also known as Customer ID) Must be an exact match.
- Last Name Partial or full name accepted.
- First Name Partial or full name accepted.
- Fnroller ID
	- o Must be an exact match.
	- o Tree option Check to see policies for downline hierarchy of Enroller ID entered.
- All policies will be shown for both TIC and NHIC sales as long as the NPN matches on your agent profiles.
	- o Example: You have Enroller ID 12345 for TIC and 67890 for NHIC. You sold customer John STM and customer Jane Dental Indemnity. On both agent profiles, you have the same NPN. When you look at your policy list, both John and Jane will display.
- List Bill No Must be an exact match.
- Create Date Start
	- o Enter in a Create Date Start to bring back all policies created from that date and later.
	- o Can be used in conjunction with Create Date End to search by a date range.
- Create Date End
	- o Enter in a Create Date End to bring back all policies created through that date.
	- o Can be used in conjunction with Create Date Start to search by a date range.
- Status (at the policy level) (select from dropdown)

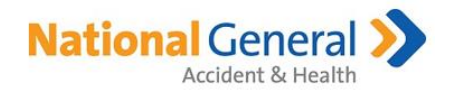

- o Active Policy is Active.
- o Inactive Policy is Inactive (either canceled or terminated).
- o Incomplete Policy is Incomplete (policy was never Active).
- o Hold Policy is not paid and in grace period.
- Policy End Days
	- o Select 'Next 30 days' to filter policies ending in the next 30 days.
	- o Select 'Next 60 days' to filter policies ending in the next 60 days.
- Results List Click on Member ID to see the Policy Details.

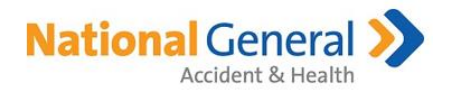

#### <span id="page-14-0"></span>Policy Details

Upon click of Member ID link in the results list, you will be navigated to the Policy Details page. The Policy Details page is the same when coming from the Customer List or Policy List.

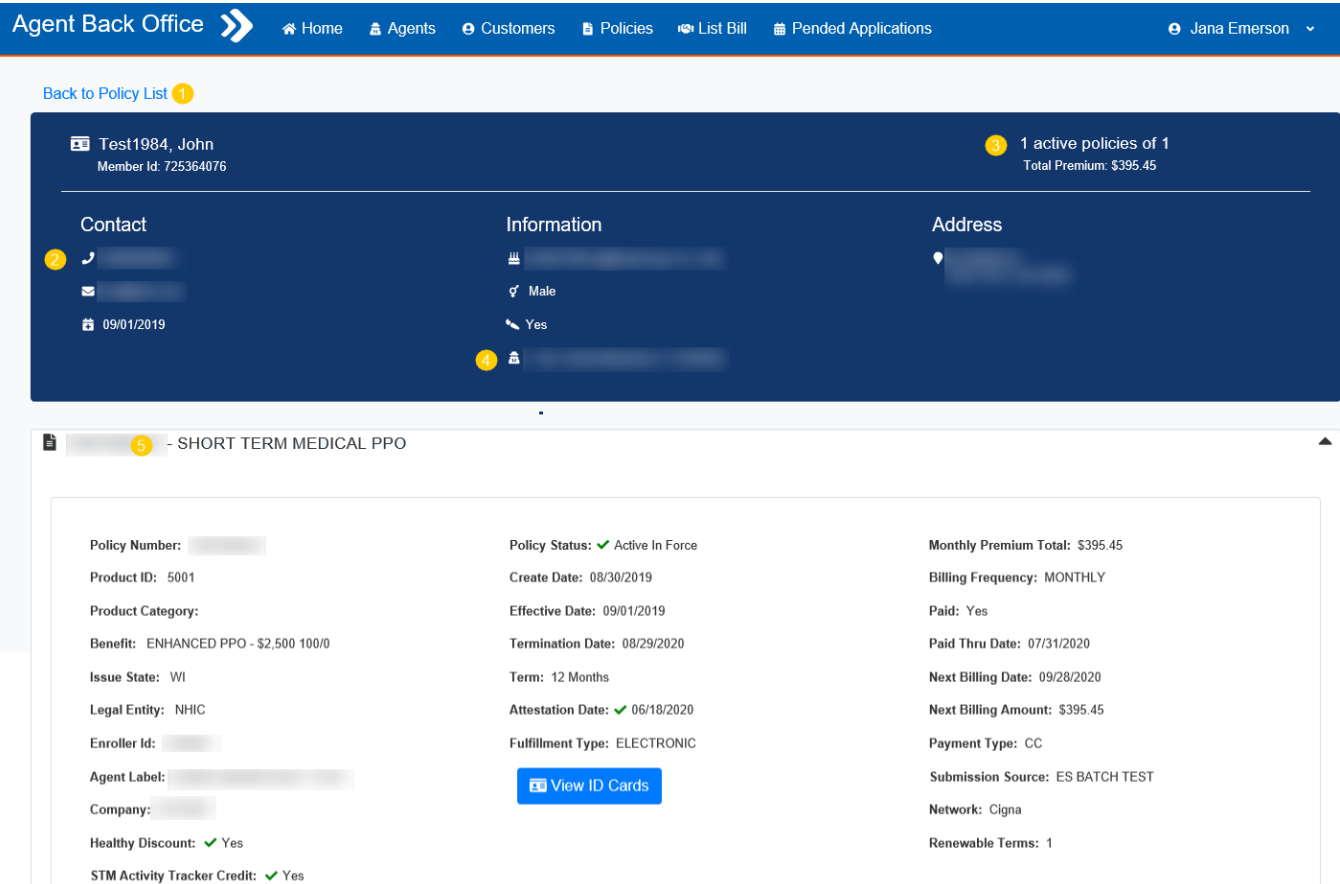

The Policy Details page consists of the following:

- 1. Back to Customer List / Back to Policy List This link takes you back to the Customer List / Policy List page
- 2. Customer Demographics The section in blue gives you high level customer information.
- 3. Policy Snapshot This count shows the total number of policies and total premium for all policies on this record.
- 4. Agent This identifies the agent that sold the policy. You can click on the agent name to go to the agent's profile.
- 5. Policy Details Click on the black down arrow to see the customer's policies.
	- a. Click on each policy to see the policy details (e.g. policy number, effective date, billing info, etc).
	- o Benefit The "current Benefit" loads based on the date/policy term. If the plan changed, will not see the former Benefit.
	- b. View ID Cards Click on this button to view/print ID card for that specific policy. Note: this button will only display for products that have an ID card.

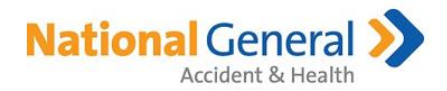

c. Healthy Discount and/or STM Activity Tracker Credit – Displays if applied to the policy.

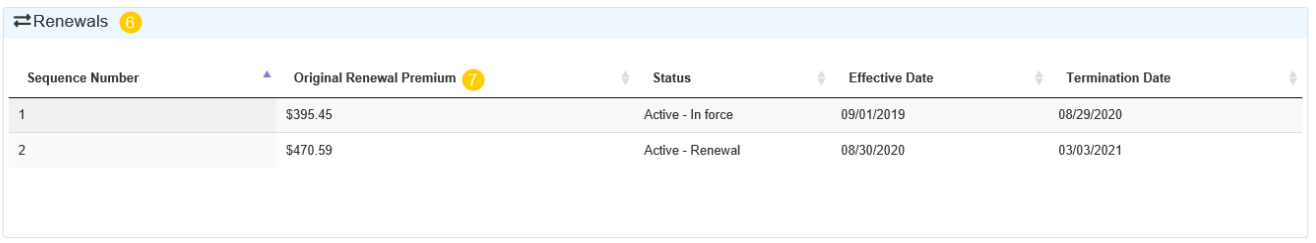

- 6. Renewals grid Applies to policies with renewal terms; not consecutive terms with different policy numbers.
- 7. Original Renewal Premium Amount printed on the renewal notification (48 or 63 days in advance of the renewal term's effective date).
	- a. If there are endorsements from the time of notification to the effective date of the policy term that impact the premium, the amount will not change.

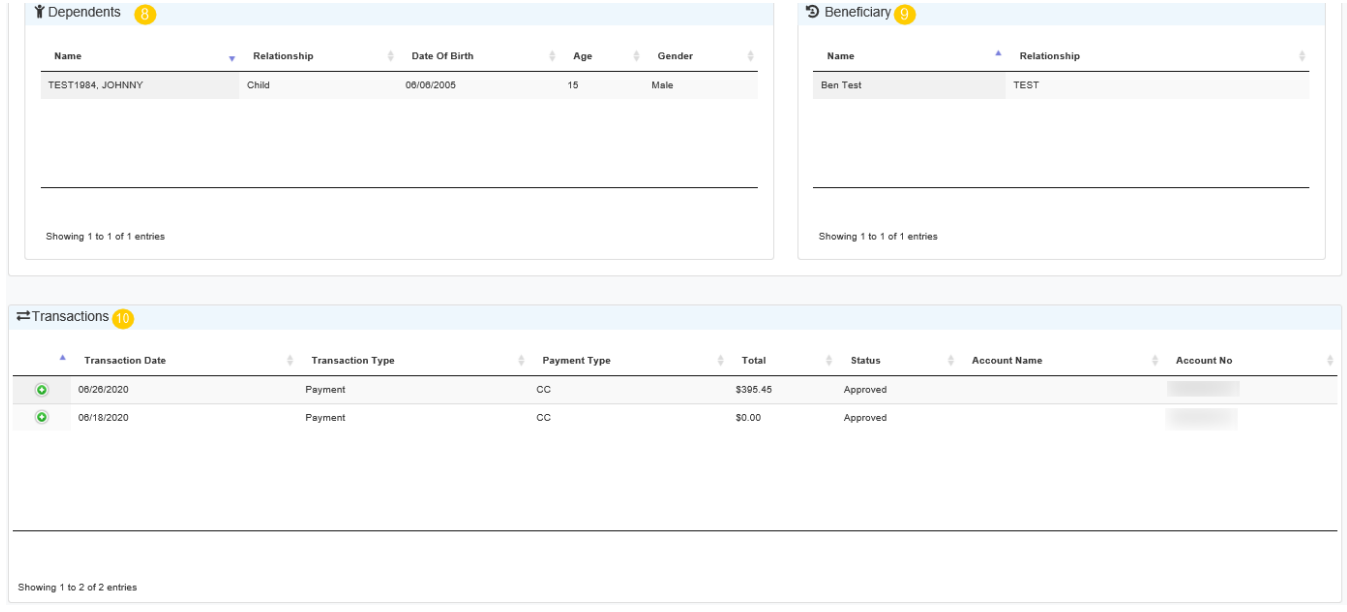

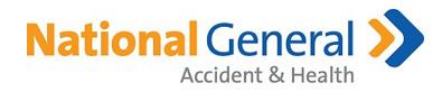

- 8. Dependents This section displays the dependents tied to this specific policy, if applicable.
- 9. Beneficiary This section displays the beneficiaries for this specific policy, if applicable.
- 10. Transactions This section displays the billing transactions and status.

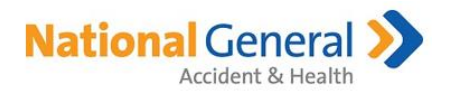

#### <span id="page-17-0"></span>List Bill

This page includes the ability to send invite to the online List Bill application process, track the status of that invite and obtain the LB Group # as soon as the group is approved.

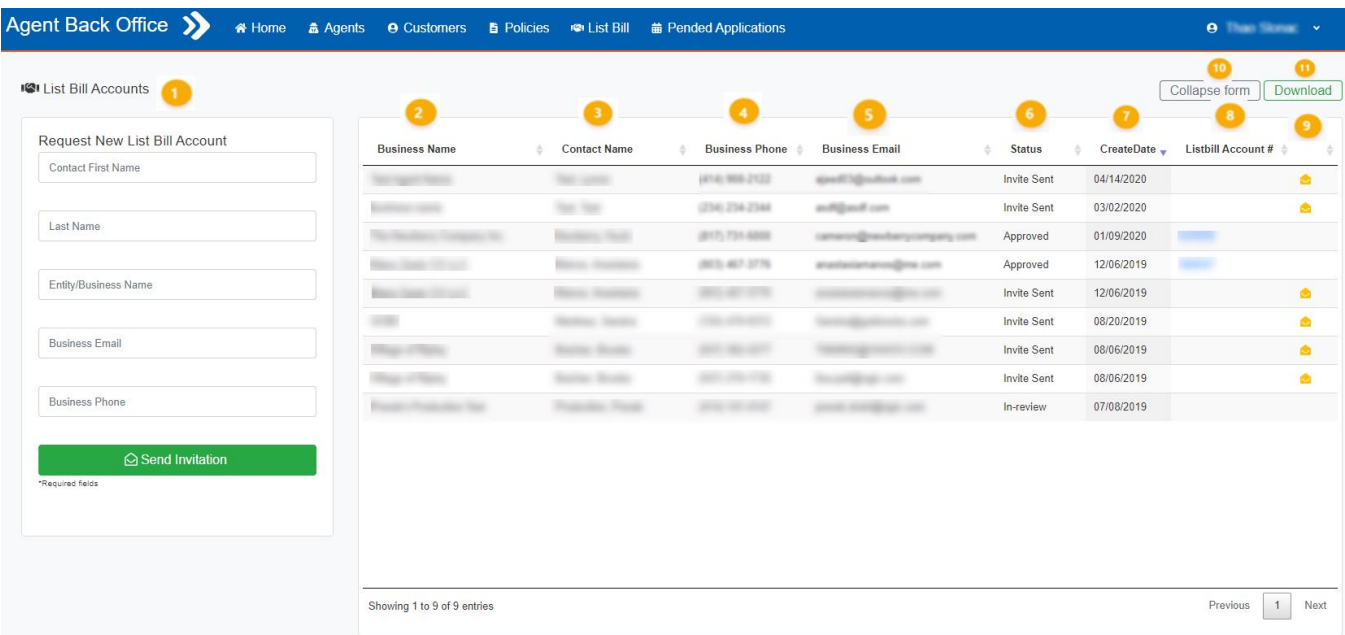

The List Bill Accounts page consists of the following:

- 1. List Bill Accounts Prefills with your entire list of List Bill Account requests. This list consists of existing and pending List Bill Accounts.
- 2. Business Name Name of the business requesting the List Bill Account.
- 3. Contact Name Name of the business contact who will be completing the application for the List Bill Account.
- 4. Business Phone Phone number for the business contact person.
- 5. Business Email Email used for all electronic correspondence regarding the List Bill Account.
- 6. Status Provides the current status of all List Bill Accounts requested by you.
	- a. Invite Sent An invitation to complete a List Bill Account application was sent to the person named in the Contact Name field. It will remain in this status until the application is submitted to National General.
	- b. In-review The application for a List Bill Account is being reviewed by National General for final decision/approval.
	- c. Declined The application for a List Bill Account was declined by National General.
	- d. Approved The application for a List Bill Account was approved by National General.
- 7. Create Date The date the invitation to apply for a List Bill Account was sent to the Business Contact.
- 8. List Bill Account # This List Bill Account # will display if approved. The agent and the group will also receive email confirmation.
- 9. Envelope icon Icon will display if status is 'Invite Sent'. When selected, this triggers the invite to resend to that prospective List Bill Account Holder.

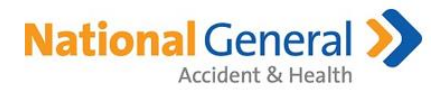

- 10. Collapse form Click on this button to hide the 'Request New List Bill Account' section.
- 11. Download Click on this button to export current results view in .csv format.

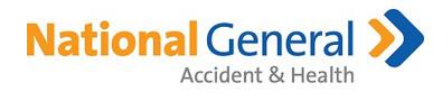

#### <span id="page-19-0"></span>Request New List Bill Account

This page allows you to gather necessary information to generate an invitation to a client requesting a List Bill Account. All fields are required.

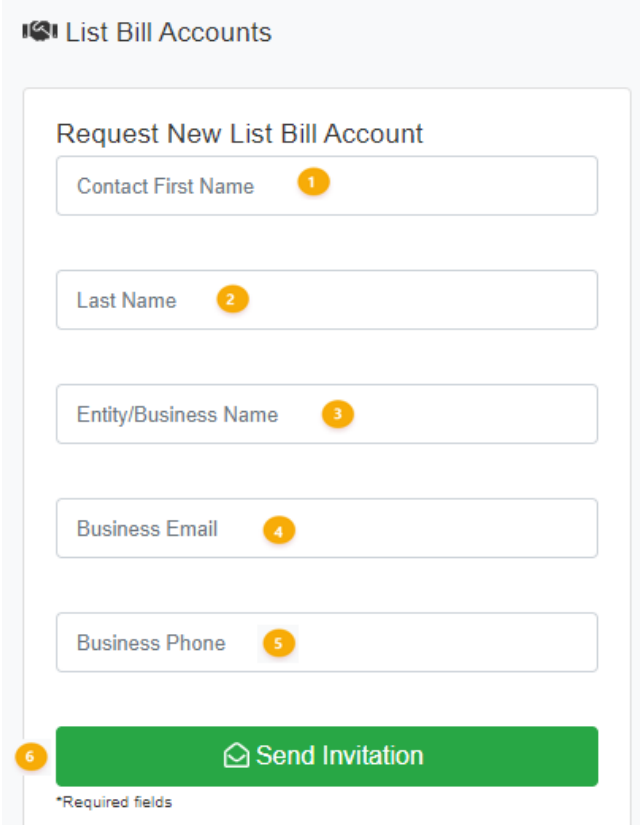

The Request New List Bill Account section consists of the following:

- 1. Contact First Name First name of the business contact who will complete the application for the List Bill Account.
- 2. Last Name Last name of the business contact.
- 3. Entity/Business Name Name of the business associated with the List Bill Account.
- 4. Business Email Email associated with the business contact.
- 5. Business Phone Business contact phone number. Note: If LB Account Holder makes updates to fields 1-5 above during the application process, they will update in ABO. Once the LB Application is submitted, no further updates can be made to these fields.
- 6. Send Invitation Click on this button to submit the invitation to apply for a List Bill Account to the email provided.

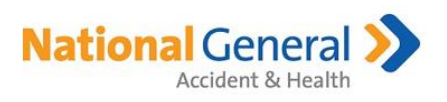

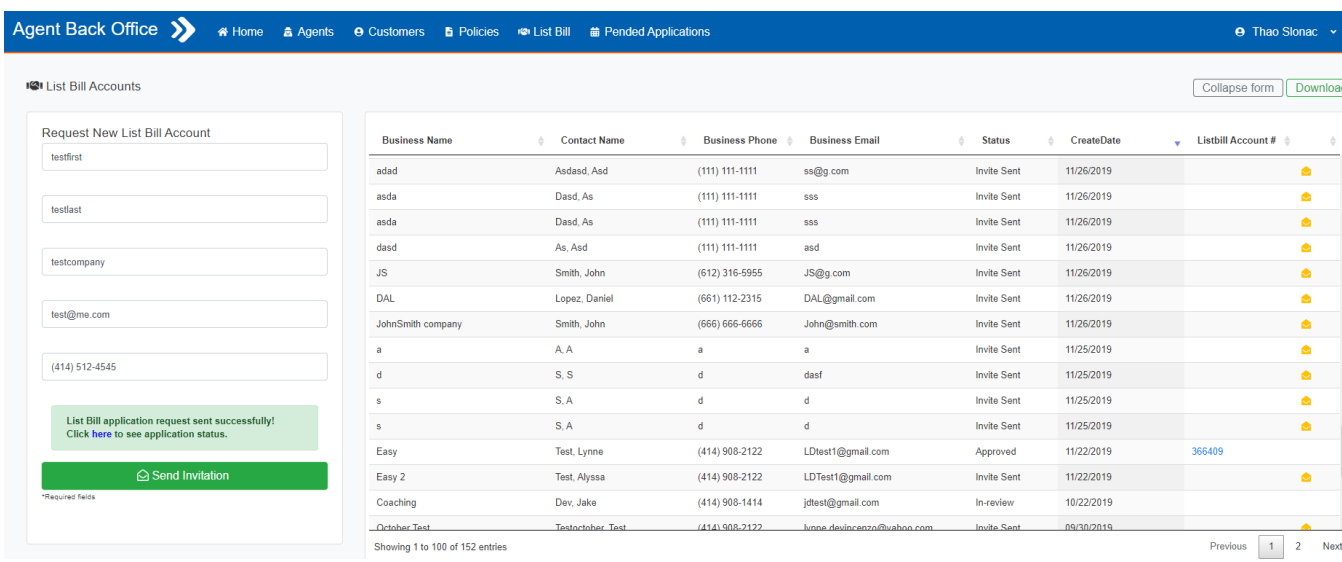

Successful submission of the List Bill Account Invitation

Upon clicking Send Invitation button, a 'List Bill application request sent successfully' message will display. This indicates a successful submission of the invitation. If required fields are missing, an error message will display with resolution instructions.

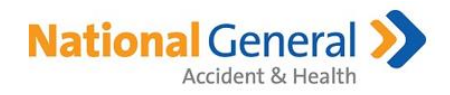

#### <span id="page-21-0"></span>Client Next Steps in List Bill Application

> Email Generation

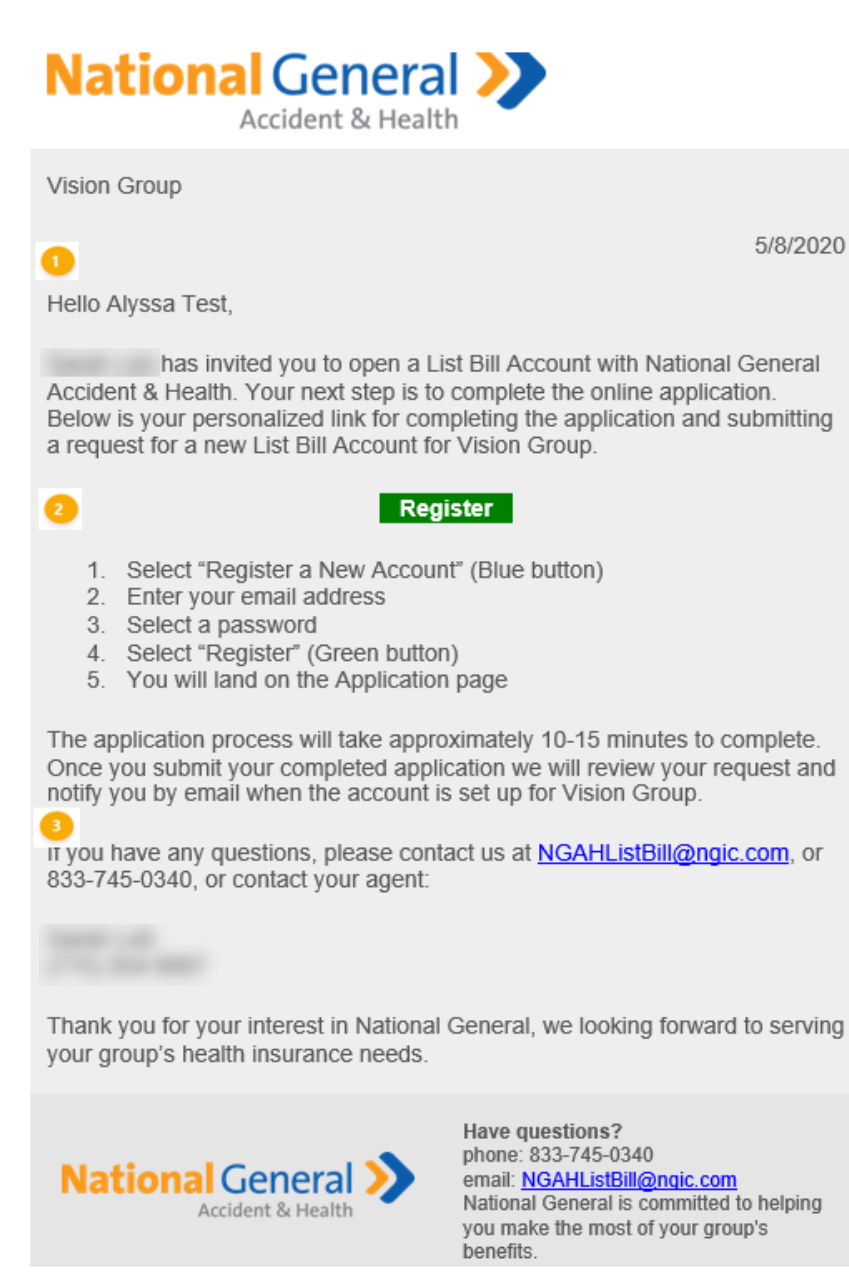

Following the successful submission of the List Bill Account Invitation, an email will be sent to the Business Email provided.

- 1. Salutation The name of the Business Contact provided in the invitation.
- 2. Register Application link, specific to the business provided.
- 3. Contact Information National General contact information for questions.

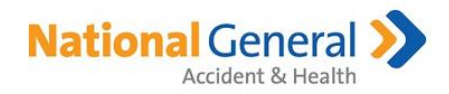

#### $\blacktriangleright$  Registration

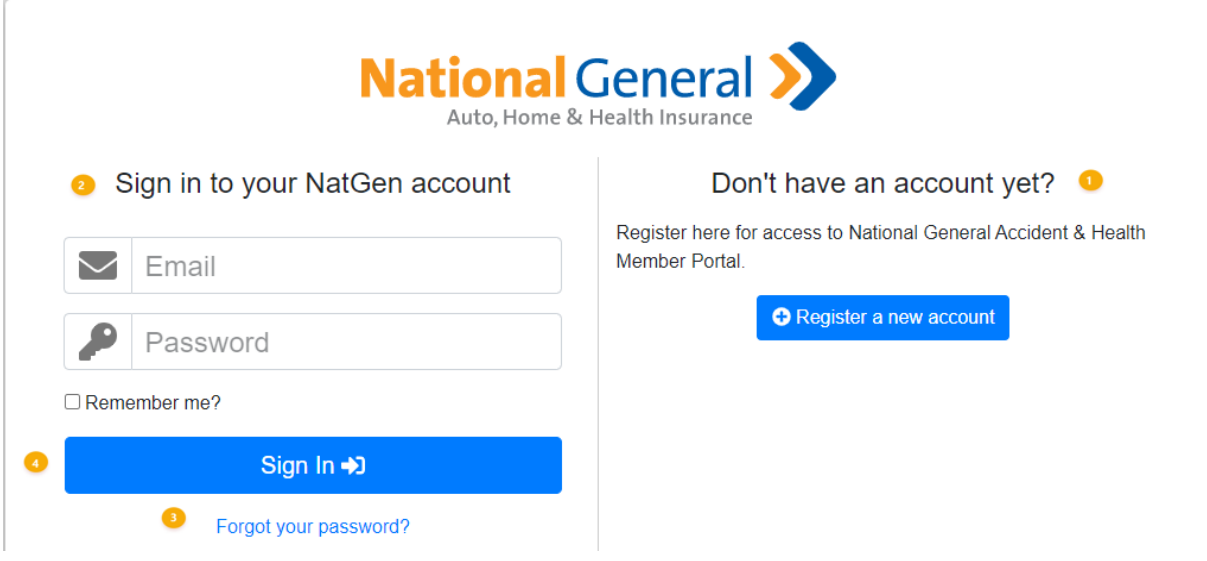

Upon clicking the Register button, the applicant will be directed to the registration page where they create a National General account and gain access to the online application.

- 1. Don't have an account yet? First time user registration.
- 2. Sign in to your NatGen account Existing users fill in email and password.
- 3. Forgot your password? Link to reset password.
- 4. Sign In Confirms sign-in credentials for existing users and directs them to the Application.

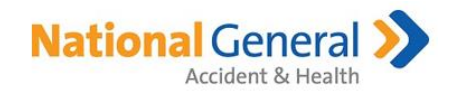

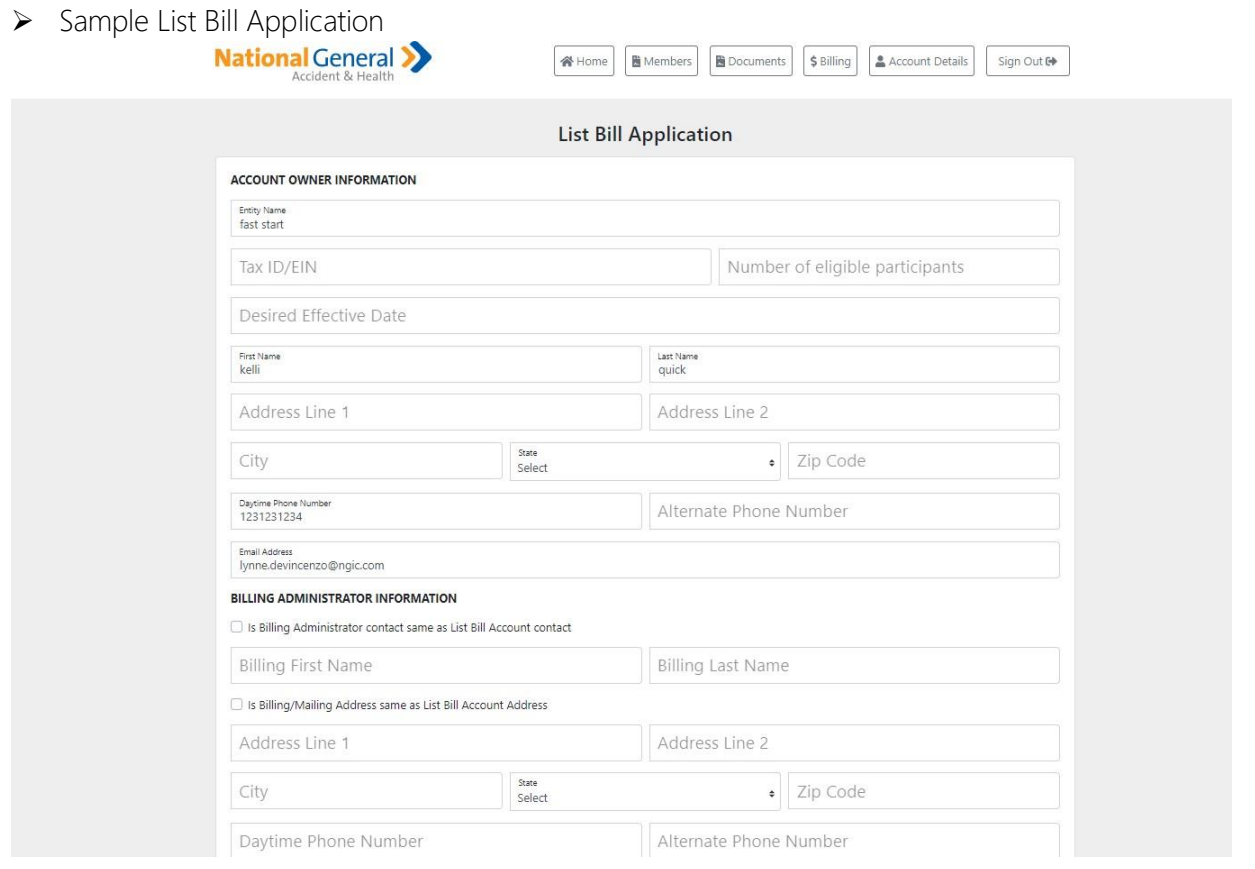

Once the LB Account Holder completes and submits the Application, the LB Group remains in the List Bill Accounts page of ABO with a status of 'In-review'.

Once approved, the status will change to Approved and a List Bill # will display.

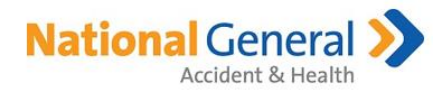

#### <span id="page-24-0"></span>List Bill Q & A

#### List Bill Account – Commonly Asked Questions

Q. Who is eligible for a List Bill Account?

A. List Bill is available to employer and non-employer groups with 2 or more members. Group eligibility will be reviewed upon submission of the completed List Bill Account application.

Q. How does someone set up a List Bill Account?

A. Interested applicants are sent an email invitation from their agent that includes a personalized link they can use to access the List Bill Account application.

Q. Where do List Bill Account Owners access the List Bill Account information?

A. Once the group has an active List Bill Account, List Bill Owners can access their account information at [www.listbill.mynatgen.com.](http://www.listbill.mynatgen.com/) They will need to enter the user name and password they created when they set up their List Bill Account.

Q. How do members enroll for coverage under a List Bill Account?

A. When enrolling List Bill clients, your agent needs to select the List Bill button in the shopping cart before selecting 'Enroll Now'.

Q. What are the available effective dates for policies under a List Bill Account? A. List Bill policies must begin the first day of the month.

Q. Are there any product limitations for List Bill Account members?

A. Yes.

- National General Accident & Health Short Term Medical plans are not available with the List Bill option. Short Term Medical plans are available with our standard individual billing options.
- Non-National General products are not available with the List Bill option.
- There are also some state specific restrictions:
	- o In Arkansas, List Bill is not available for the following products: TrioMed, Plan Enhancer, Cancer Heart Stroke, Hospital Expense Protection, or National General Foundation Health Enhanced sales.
	- o In Massachusetts, Utah and Wyoming, List Bill is not available with National General Foundation Health Enhanced.

Q. What type of Payment Methods can be used to pay for List Bill Accounts?

- A. The following Payment options are accepted:
	- $\bullet$  Bank Account Checking or Savings
	- Credit Card Visa, MasterCard, Discover or American Express
- Q. What is the billing schedule for List Bill Accounts?

A. List Bill Accounts are billed on a monthly basis.

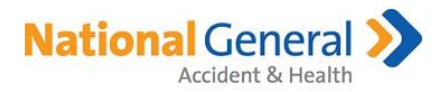

- List Bill Account Owners receive an email notification when their monthly invoice is ready for viewing in the List Bill Account Portal. The subject line will read 'Your invoice is ready".
- List Bill Account Owners receive a preliminary invoice on the 10<sup>th</sup> of each month, or the prior business day if the  $10^{th}$  is not a business day.
- List Bill Account Owners will receive a final invoice notification and payments will be drafted on the  $15<sup>th</sup>$  of each month, or the next available business day if the  $15<sup>th</sup>$  is not a business day.
- List Bill Account Owners can request updates to their List Bill invoices after they receive the preliminary invoice as long as it is before the draft date. Changes can be requested by email to [NGAHListBill@ngic.com,](mailto:NGAHListBill@ngic.com) or by calling 833-745-0340. Changes will be reflected on the next generated invoice.
- If an invoice change request is received after the final invoice notification and payment draft, an adjustment will be made on the following invoice cycle.

#### Q. What happens if a monthly ACH (or Credit Card) payment fails?

A. If the monthly ACH draft fails, the National General List Bill team will reach out to the List Bill Owner to reconcile the payment due. If the payment is not received in a timely manner and policies are at risk of cancelation, the List Bill Account members will be notified via email from us, of the upcoming policy lapse.

If the policy lapse notices are emailed to members, your List Bill Account members will have the opportunity to move to a direct payment method, or choose to let their coverage terminate for reasons of non-payment by the List Bill Account Owner.

Q. What happens if a List Bill Account member no longer is employed by their List Bill Group? A. Members are provided an option to keep their coverage. If they choose to keep their coverage, they must contact us with new payment information.

Q. Who do List Bill Account Owners contact if they have questions relating to a List Bill Account? A. List Bill Account Owners should contact the National General List Bill department at 833-745-0340, or email to [NGAHListBill@ngic.com.](mailto:NGAHListBill@ngic.com) A List Bill service team member will respond within 48 hours. Inquiries are responded to in the order in which they are received.

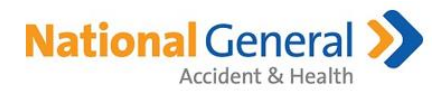

#### <span id="page-26-0"></span>Pended Applications

The Pended Applications page displays applications that are pending. When you first navigate to this page, there are no results. Click Apply to see all your downline hierarchy's pended applications OR enter filter option(s) to narrow your search.

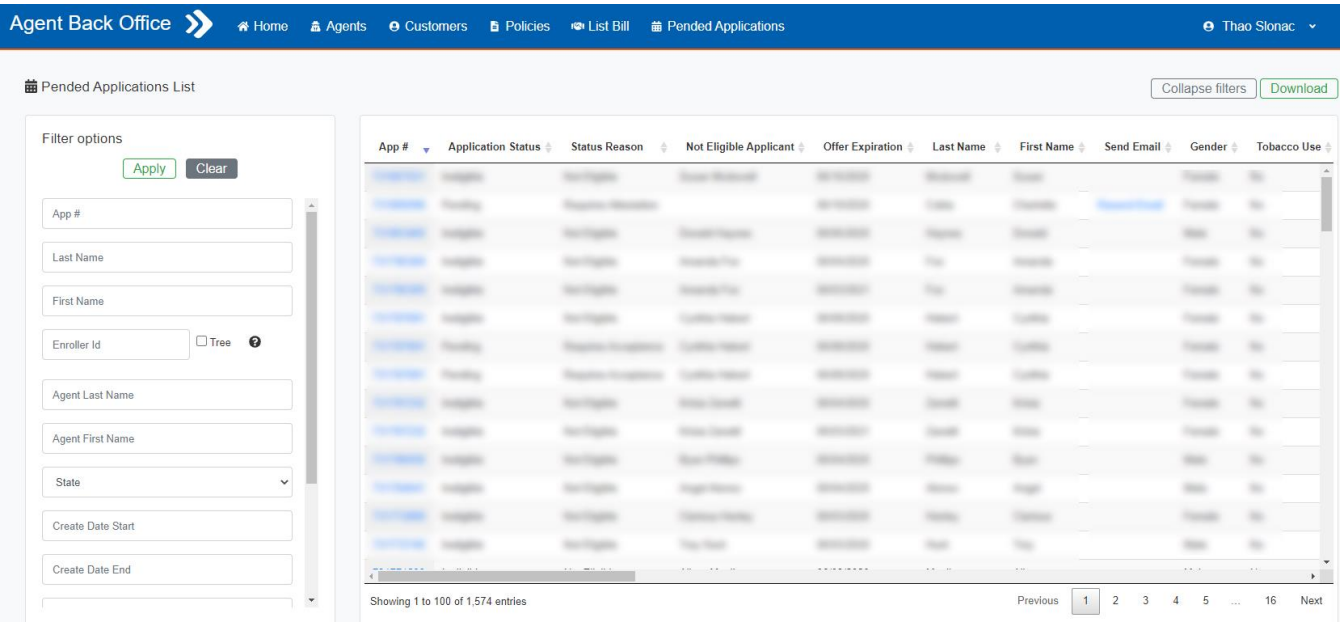

Some things to note with this section:

- App # Must be an exact match.
- **Enroller ID** 
	- o Must be an exact match.
	- o Tree option Check to see pended applications for downline hierarchy of Enroller ID entered.
- All policies will be shown for both TIC and NHIC sales as long as the NPN matches on your agent profiles.
	- o Example: You have Enroller ID 12345 for TIC and 67890 for NHIC. You sold customer John STM and customer Jane Dental Indemnity. On both agent profiles, you have the same NPN. When you look at your policy list, both John and Jane will display.
- Create Date Start
	- o Enter in a Create Date Start to bring back all pended applications created from that date and later.
	- o Can be used in conjunction with Create Date End to search by a date range.
- Create Date End
	- o Enter in a Create Date End to bring back all pended applications created through that date.
	- o Can be used in conjunction with Create Date Start to search by a date range.
- Status (select from dropdown)
	- o Pending Application is pending due to open referrals.
	- o Expired The offer period has expired. Application is canceled.
	- o Ineligible Applicant not eligible for coverage. Application is canceled.

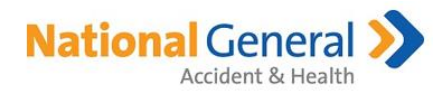

- o Incomplete Application has been marked Incomplete.
- Status Reason (select from dropdown)
	- o Requires Attestation
	- o Pending Eligibility
	- o Not Eligible
	- o Requires Acceptance
	- o New Offer Acceptance
	- o STM Offer Acceptance
- Resend Email
	- o Status Reason of 'Requires Attestation' includes a 'Resend Email' link to complete the attestation on Member Portal.

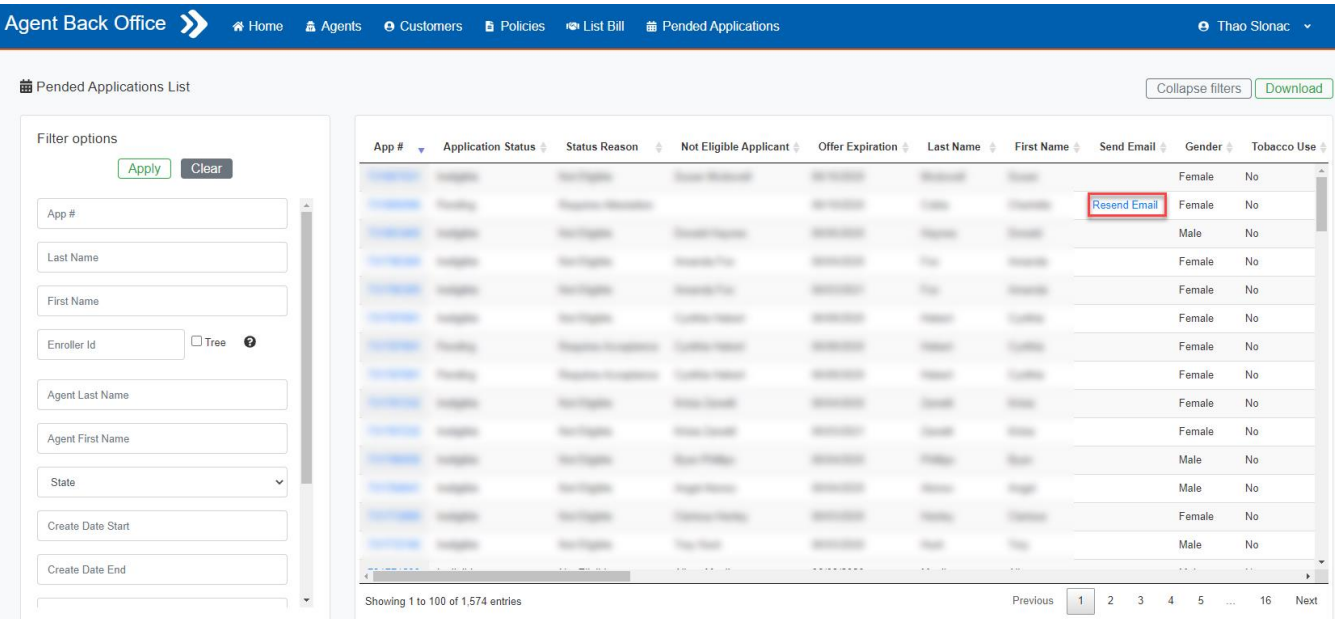

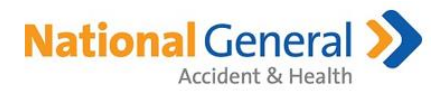

o Status Reason of 'Not Eligible' includes a 'Declination Email' link to resend the declination email.

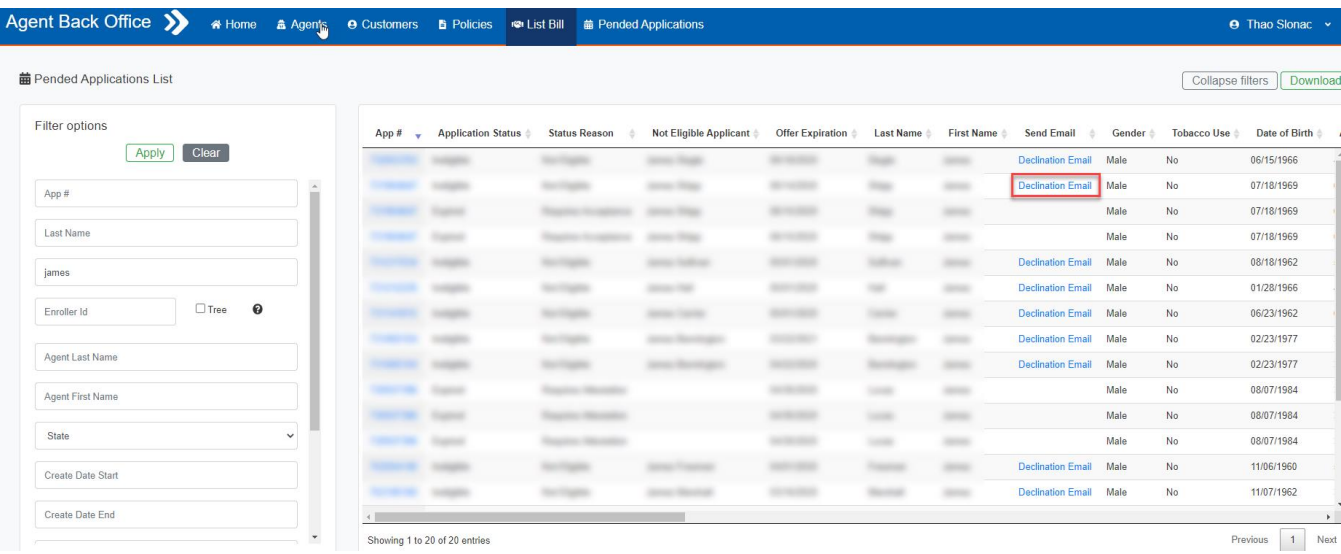

• Results List – Click on App # to see the Application Details.

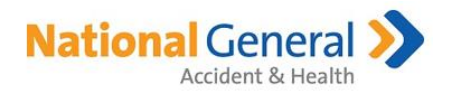

## <span id="page-29-0"></span>Pended Application Details

Upon click of App # link in the results list, you will be navigated to the Pended Application Details page.

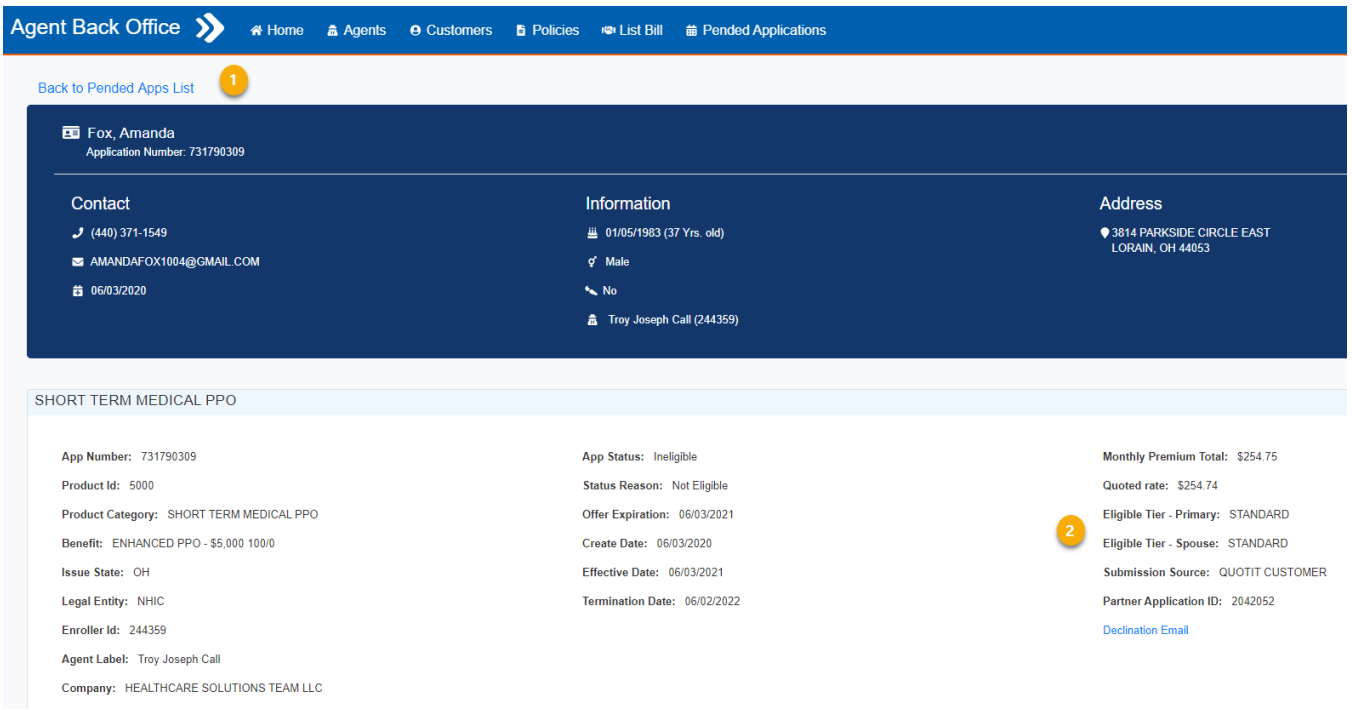

In addition to the high level customer/policy details, the Pended Application Details page includes the following:

- 1. Back to Pended Apps List This link takes you back to the Pended Applications List page.
- 2. Preferred Status (only applies to Short Term Medical applications)
	- a. Quoted rate
	- b. Eligible Tier

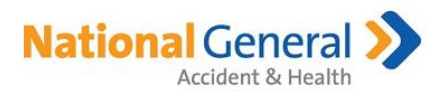

## <span id="page-30-0"></span>Sign Out

Please be sure to Sign Out after you are finished.

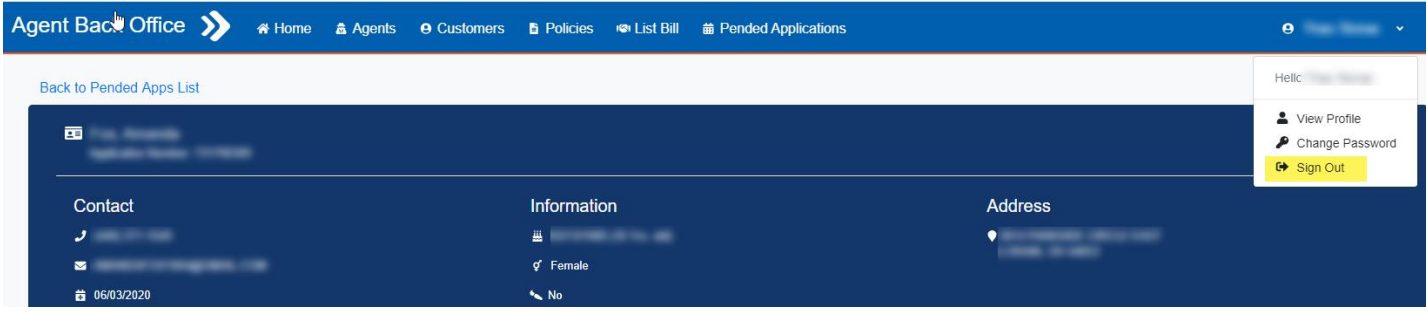

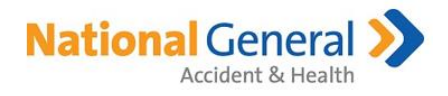

### <span id="page-31-0"></span>General Information

- If you experience problems trying to access ABO, try CTRL + F5 to clear the cache. The process to clear the cache may also remove your 'Remember Me' Sign In, so this will need to be re-selected if it has been cleared.
- $\triangleright$  Data updated periodically throughout the day.
- Agents need to an Active arrangement in order to access ABO.
- ▶ Customer List count vs Policy List count
	- o The number of customers should be less than or equal to the number of policies because customers often buy more than one policy.
- $\triangleright$  ABO times out after one hour of inactivity.
- > Online lists scroll horizontally to accommodate additional columns.
- $\triangleright$  Online lists can be sorted on any column by clicking on the column name/heading.
	- o Default sort is Create Date (newest to oldest).
	- o Click on a column header to change the sort of that column.
	- o The arrow indicates the direction of the sort (ascending or descending).
- $\triangleright$  If Tab text or text within a tab is Black, information is Active. If Tab text or text within a tab is Red, information is Inactive.